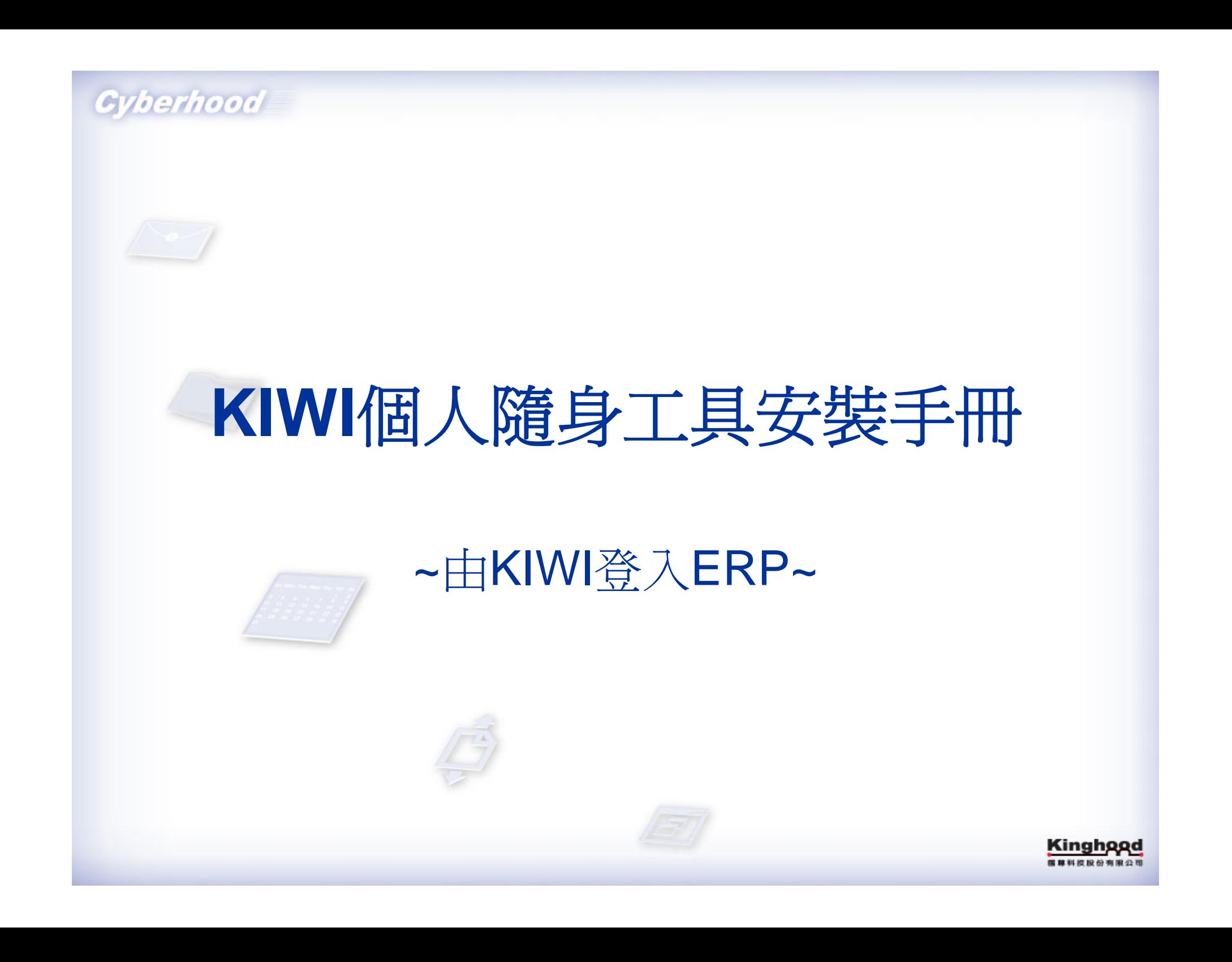

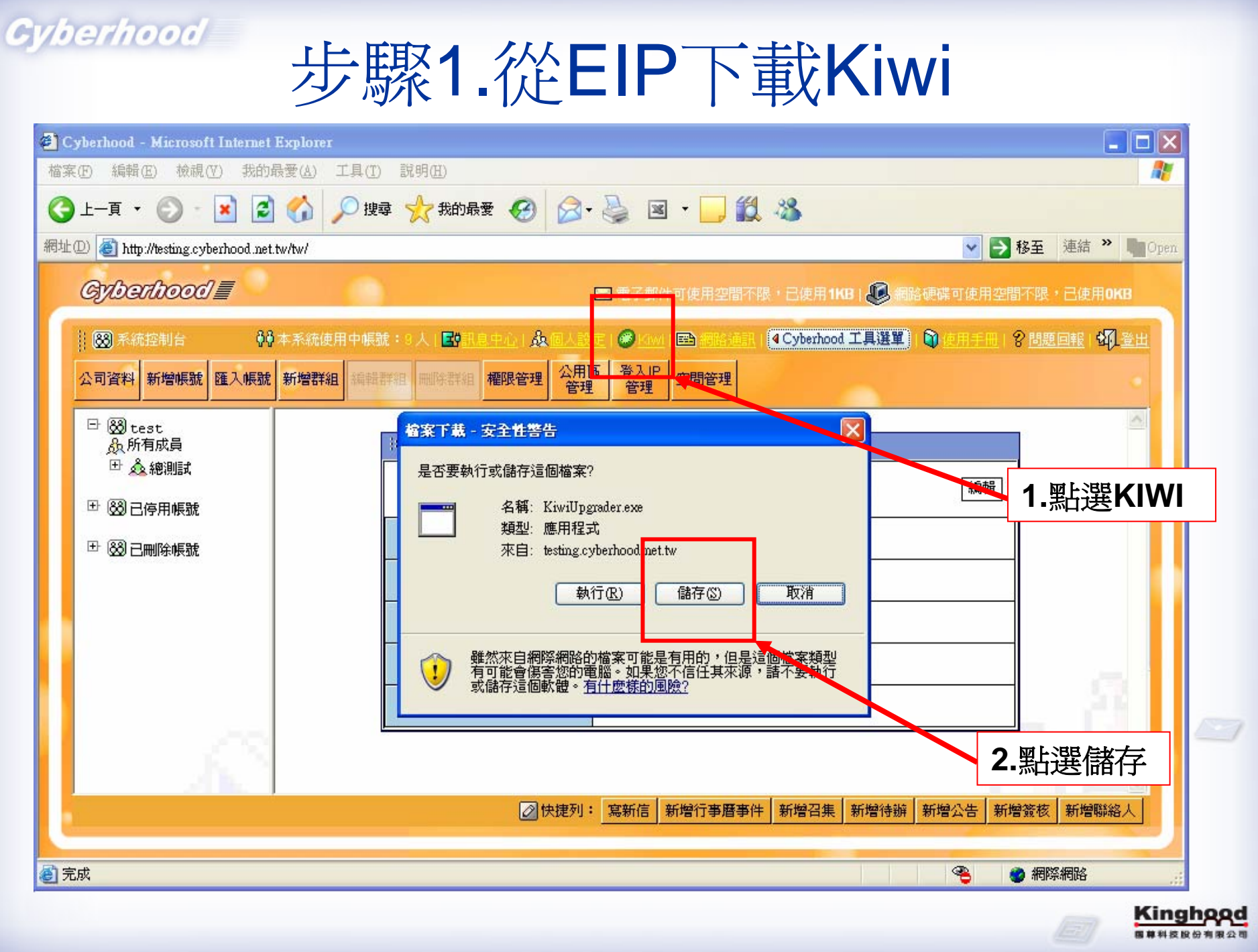

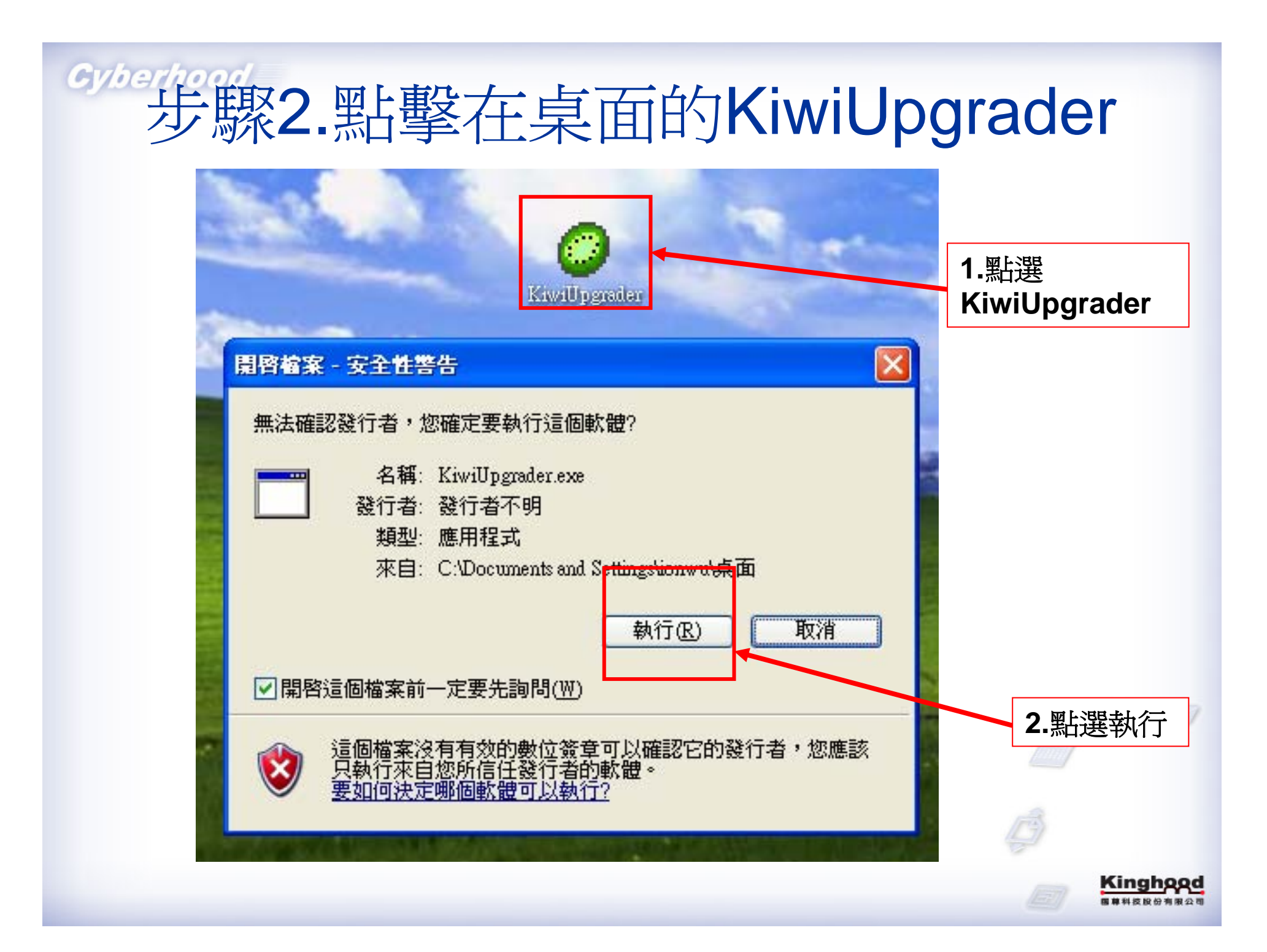

### 步驟3.儲存在桌面並新增Kiwi資料夾

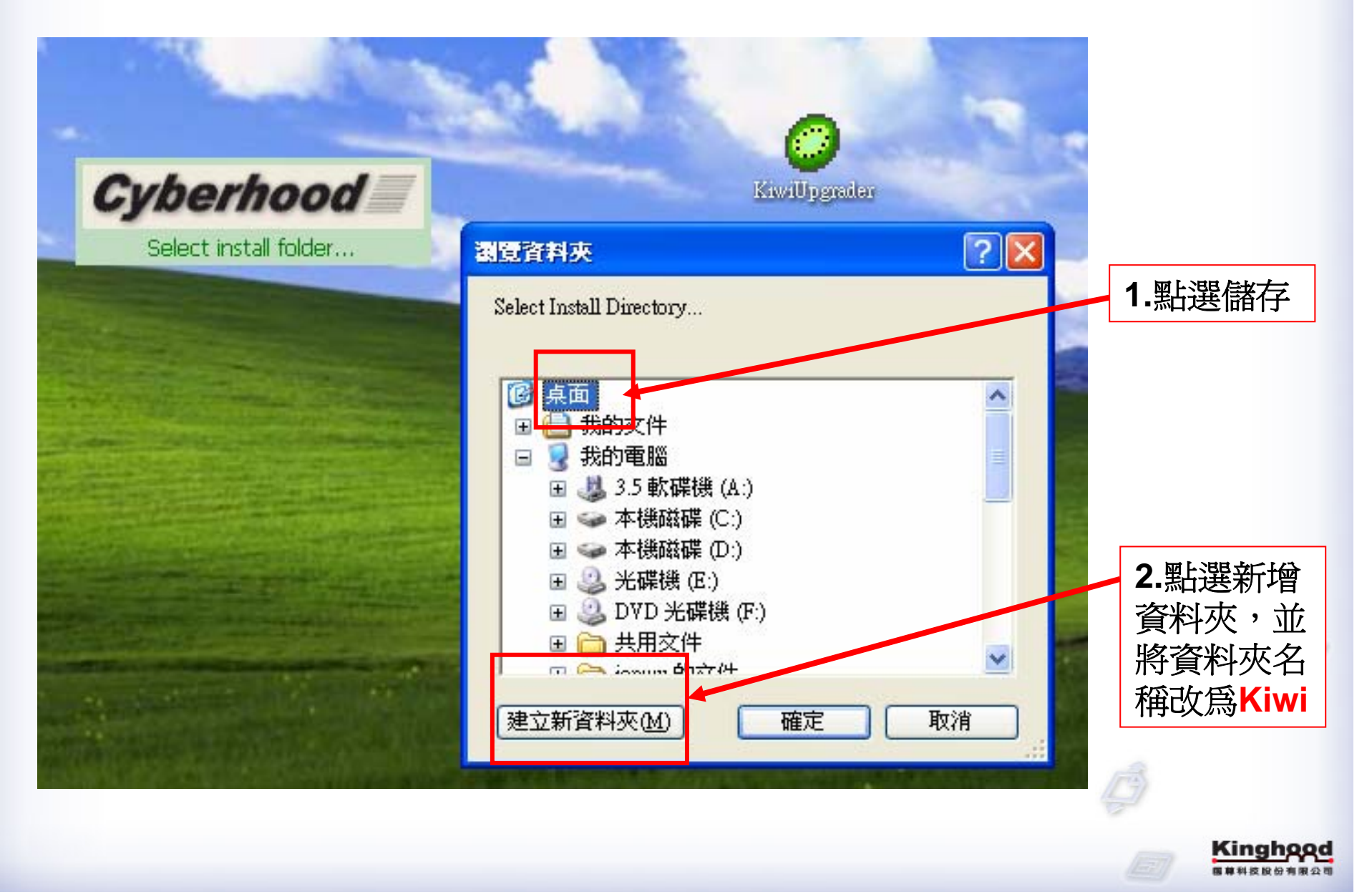

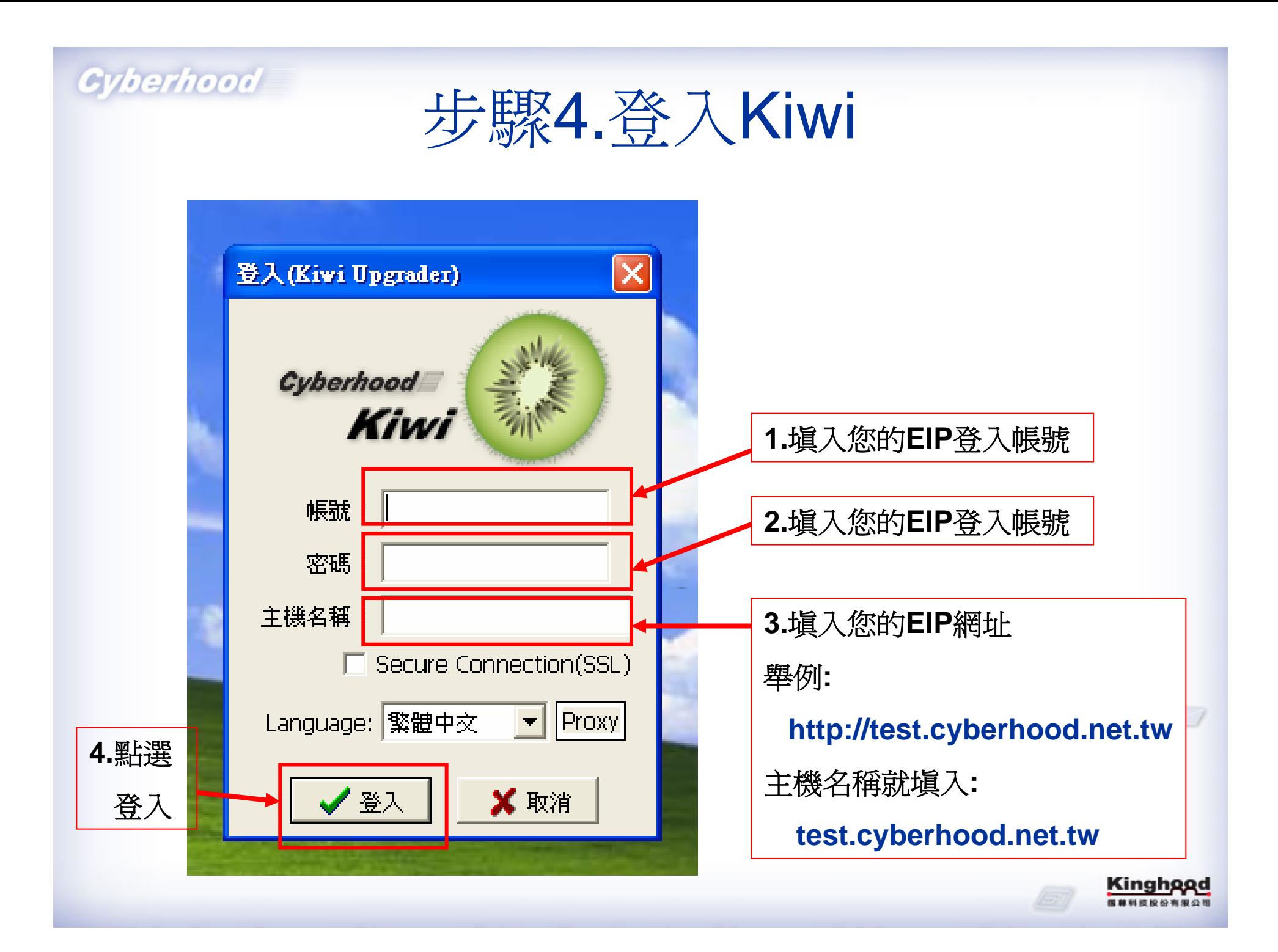

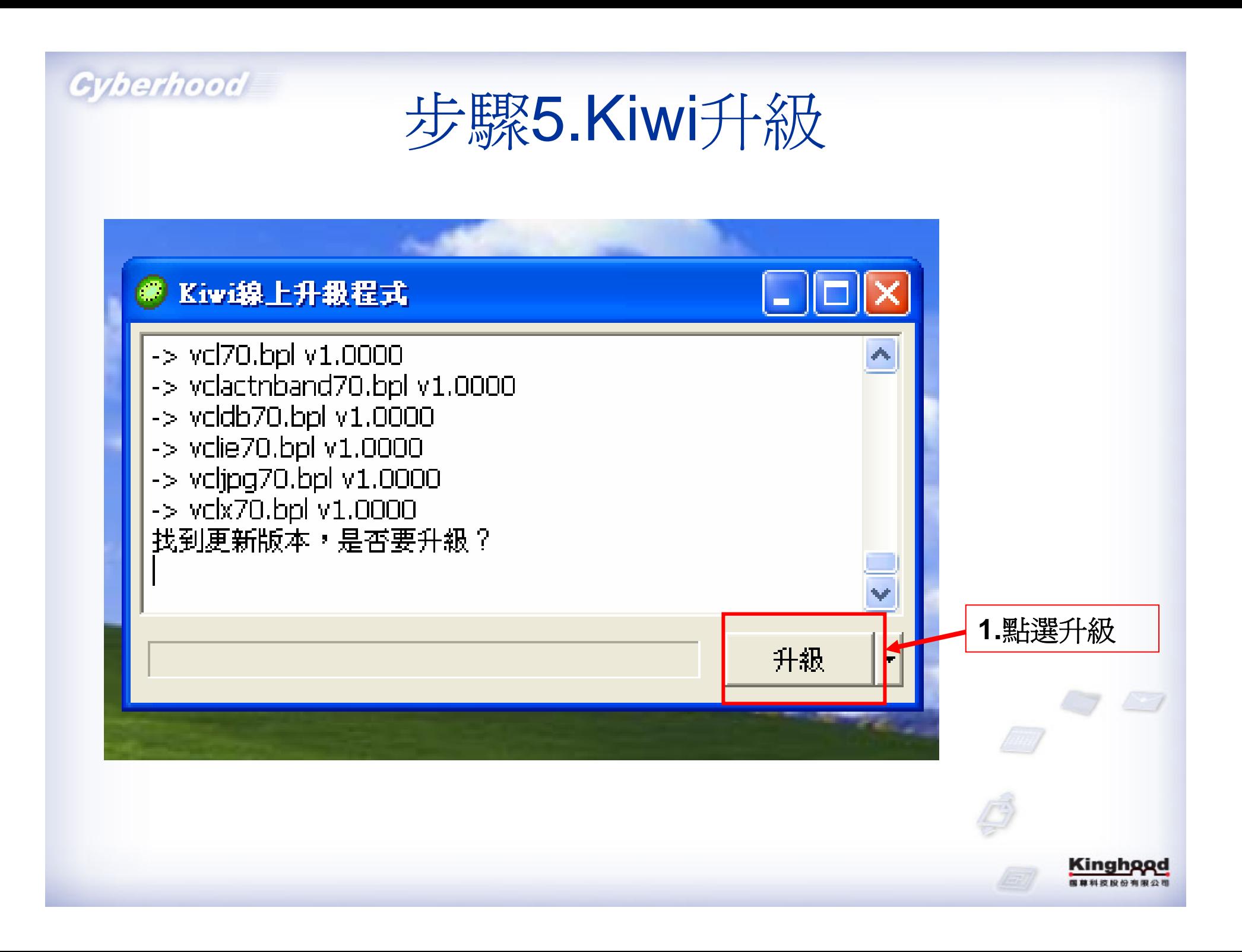

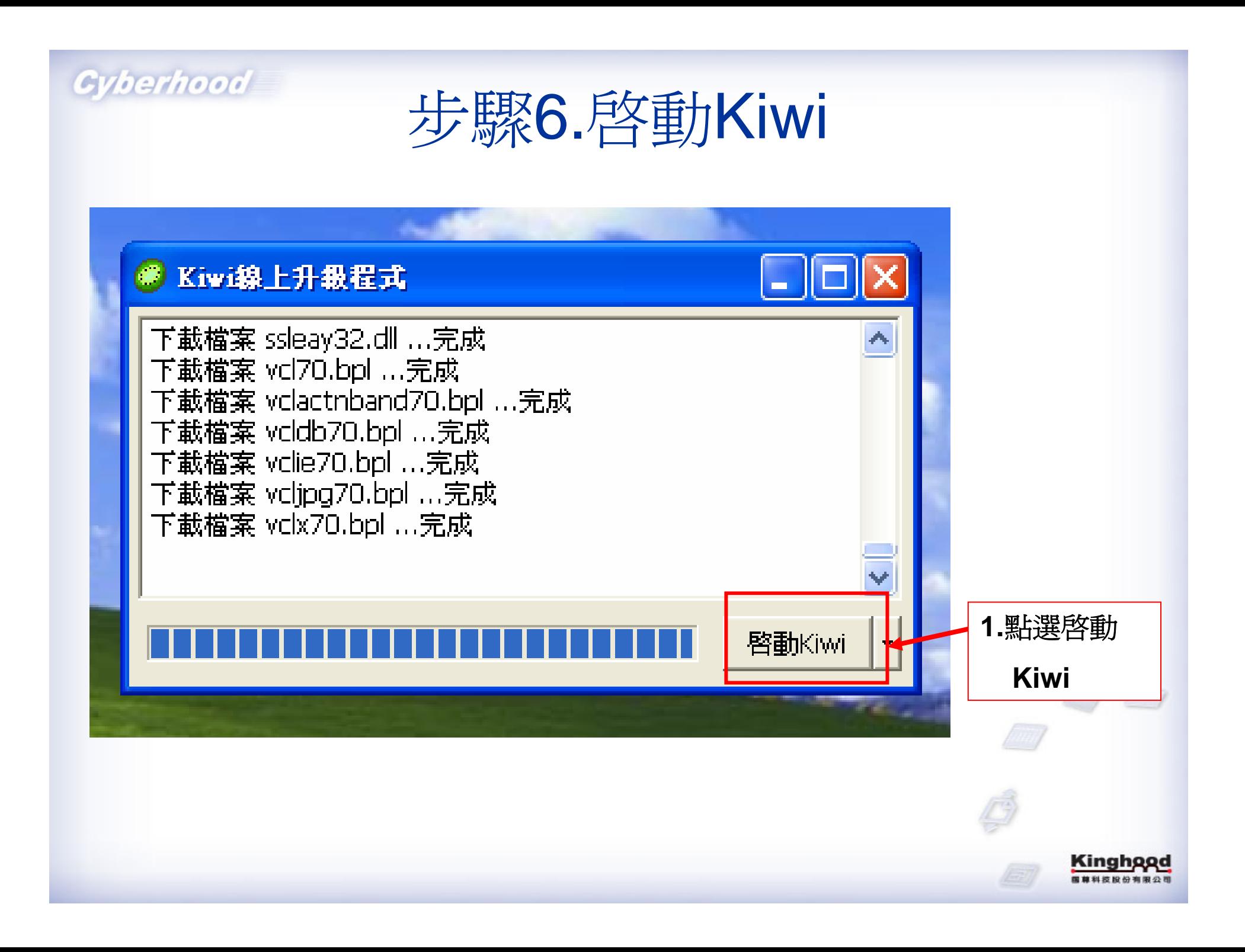

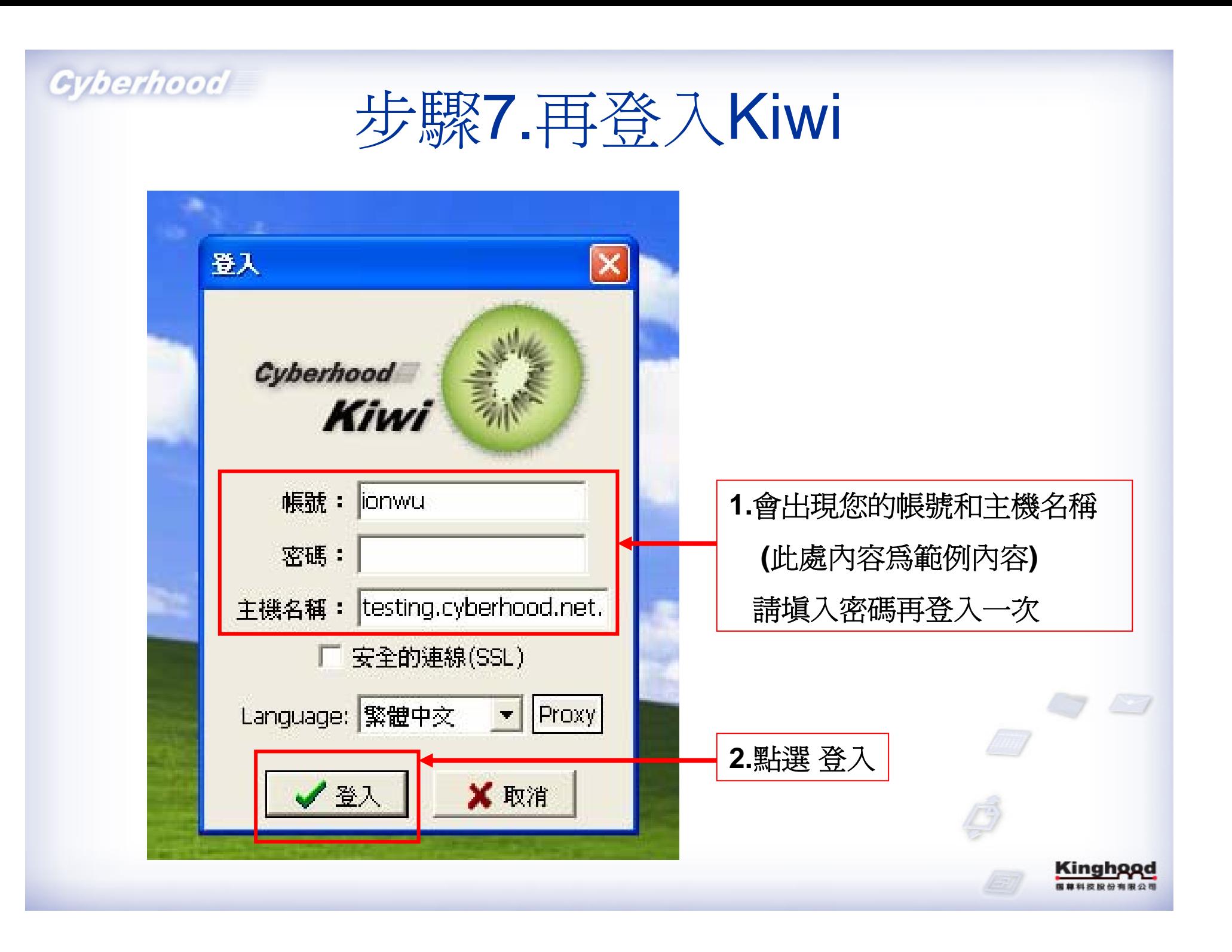

# 步驟8.出現聯絡名單和Kiwi小圖示

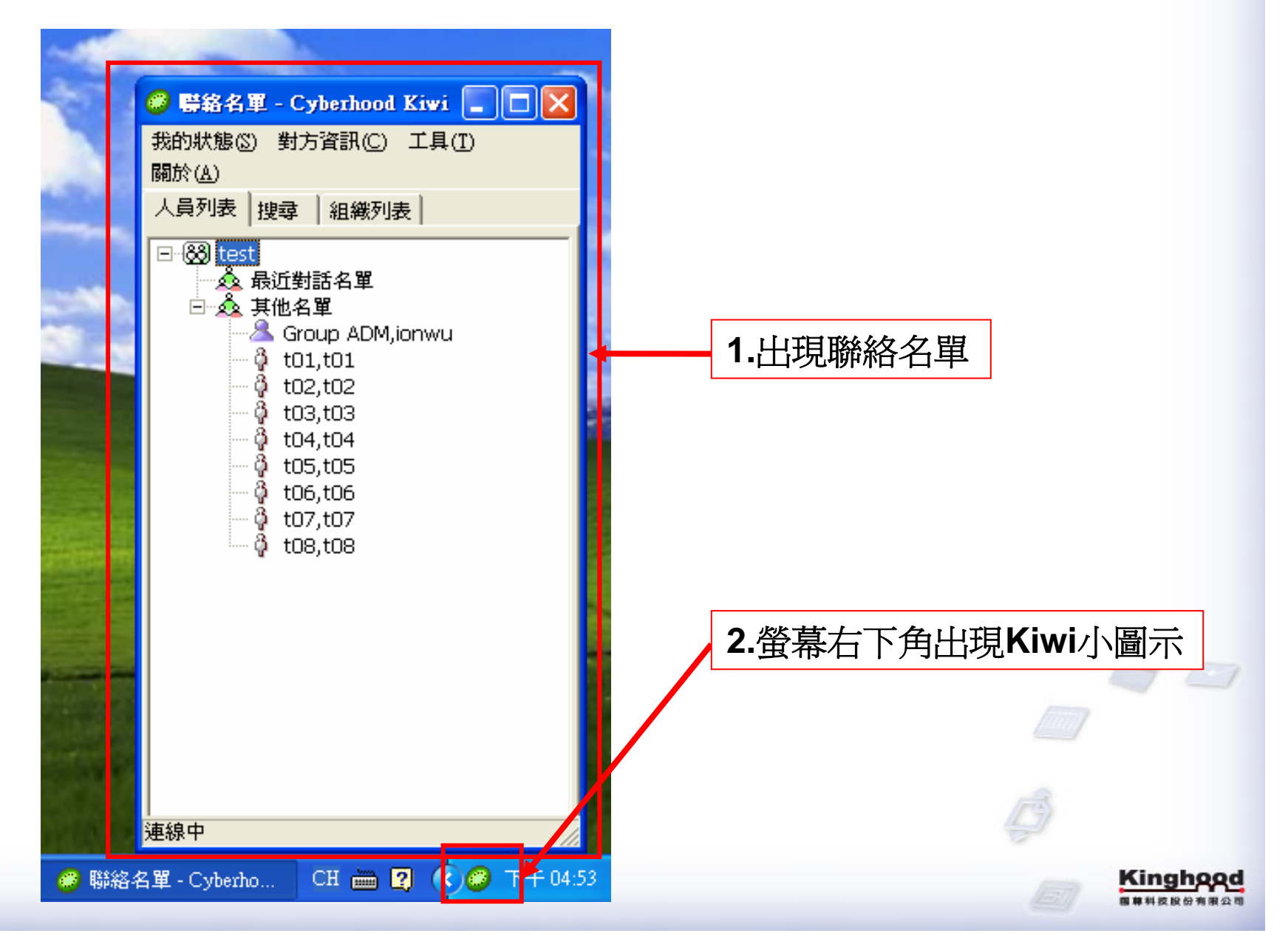

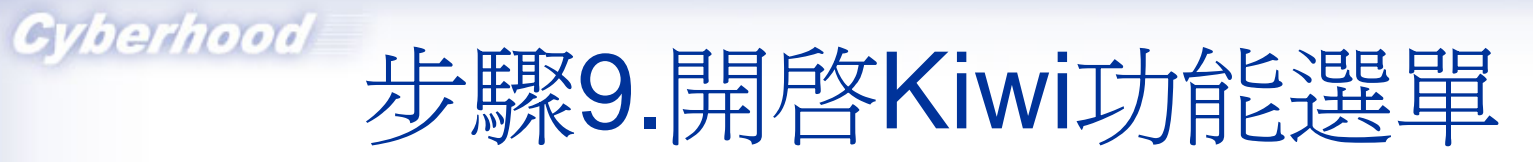

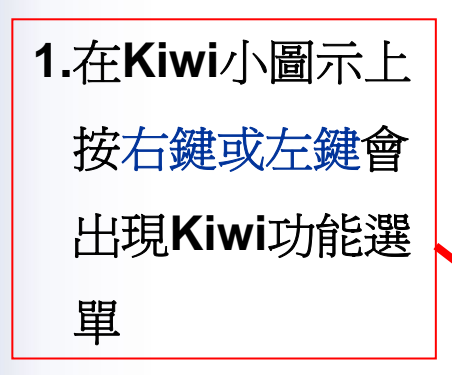

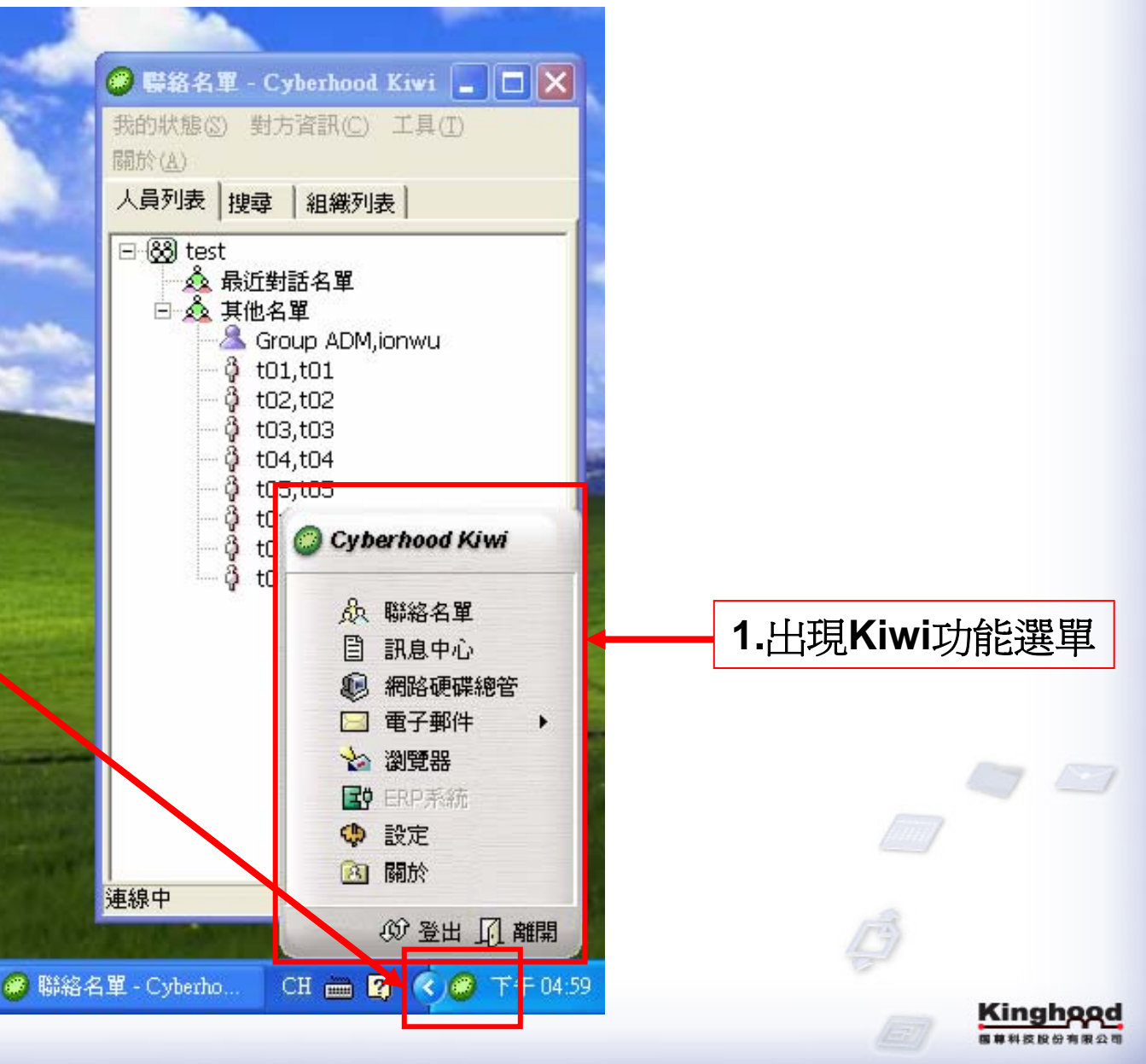

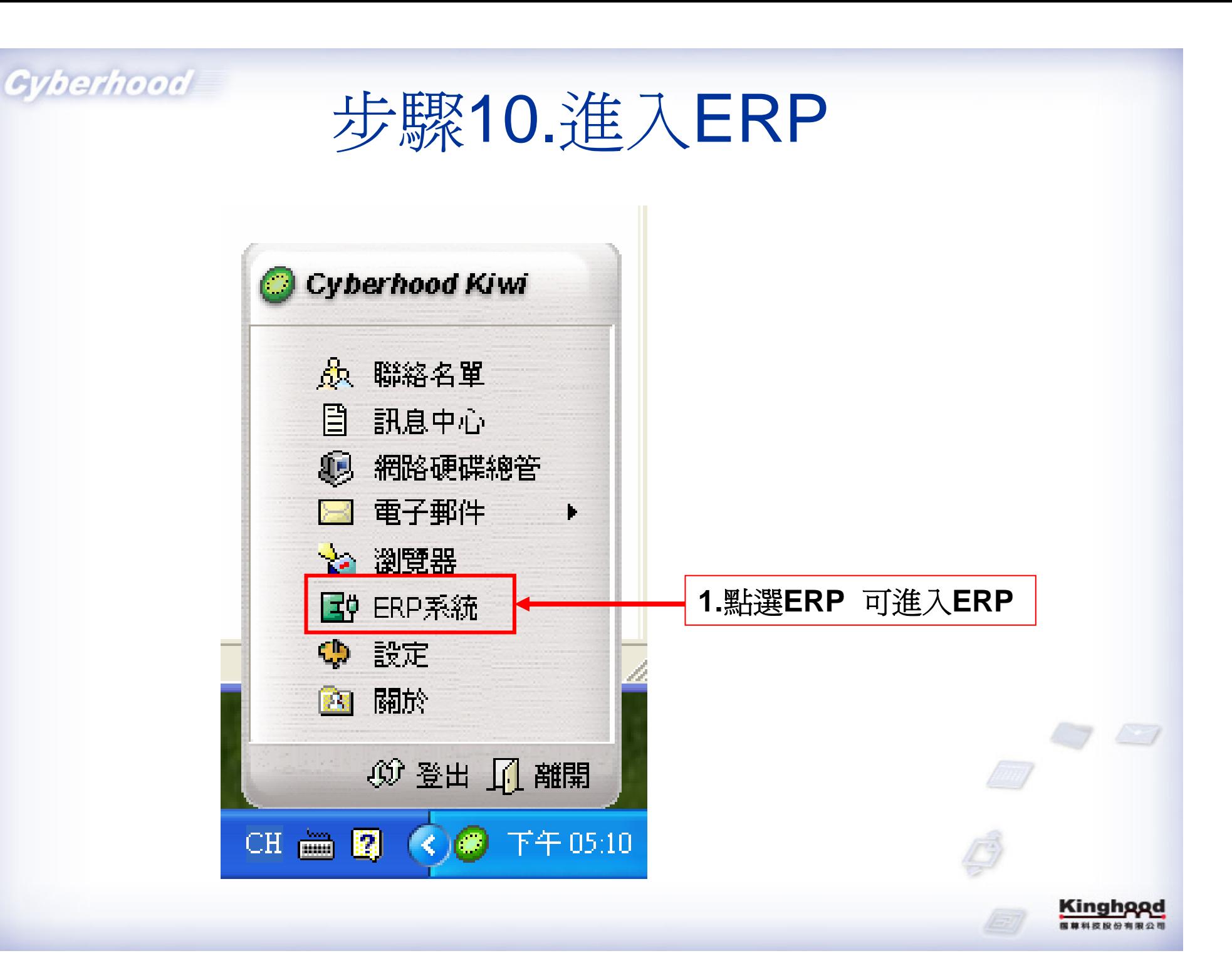

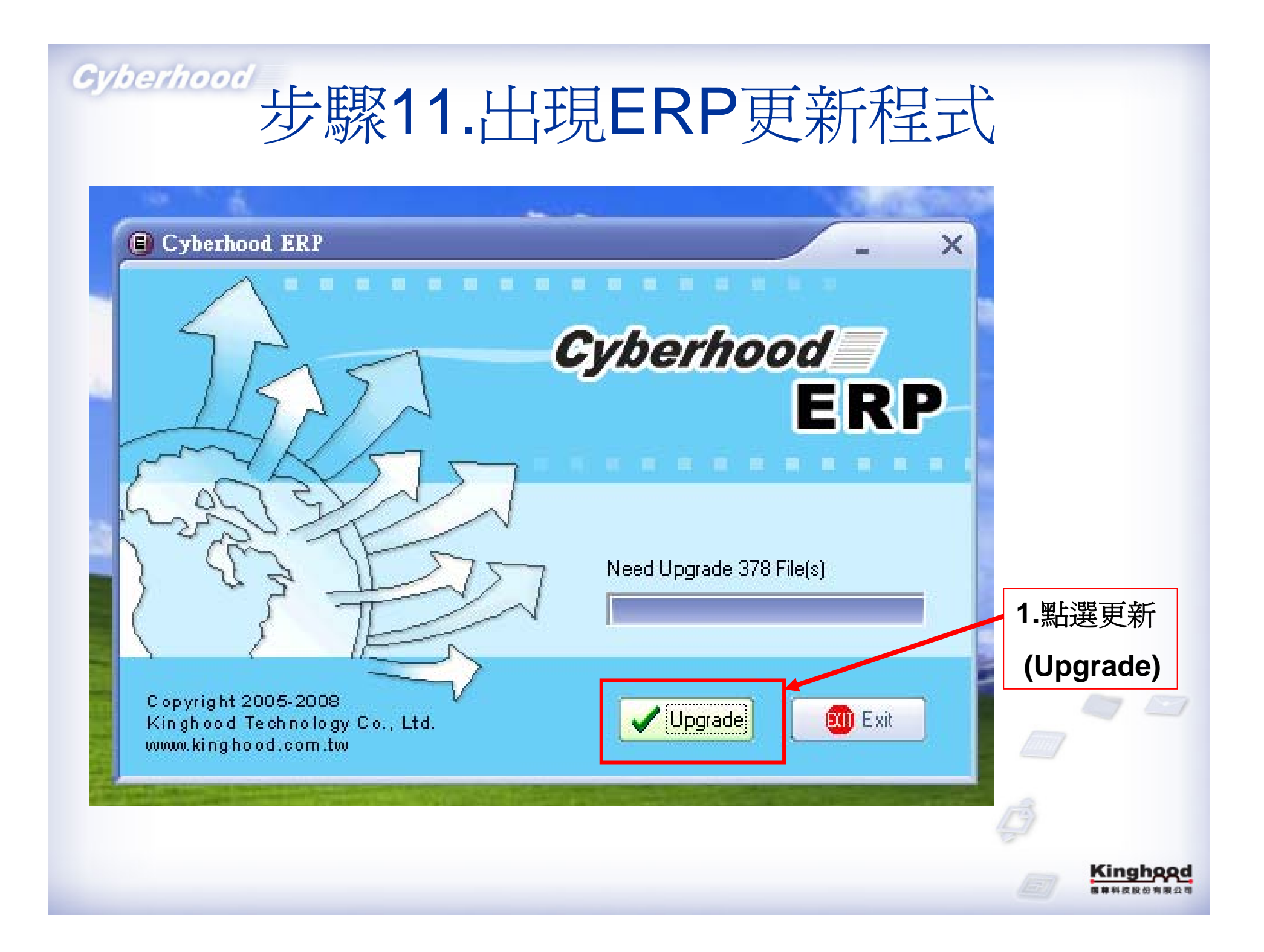

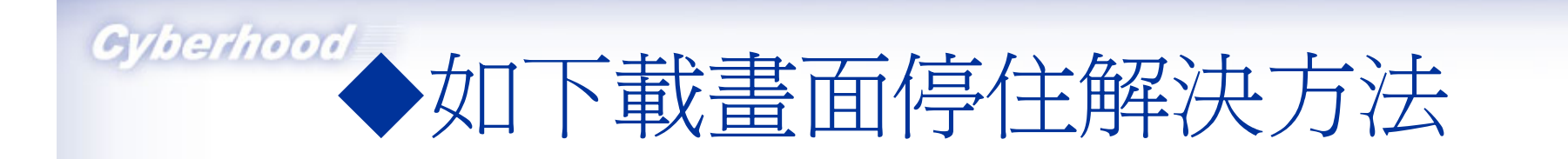

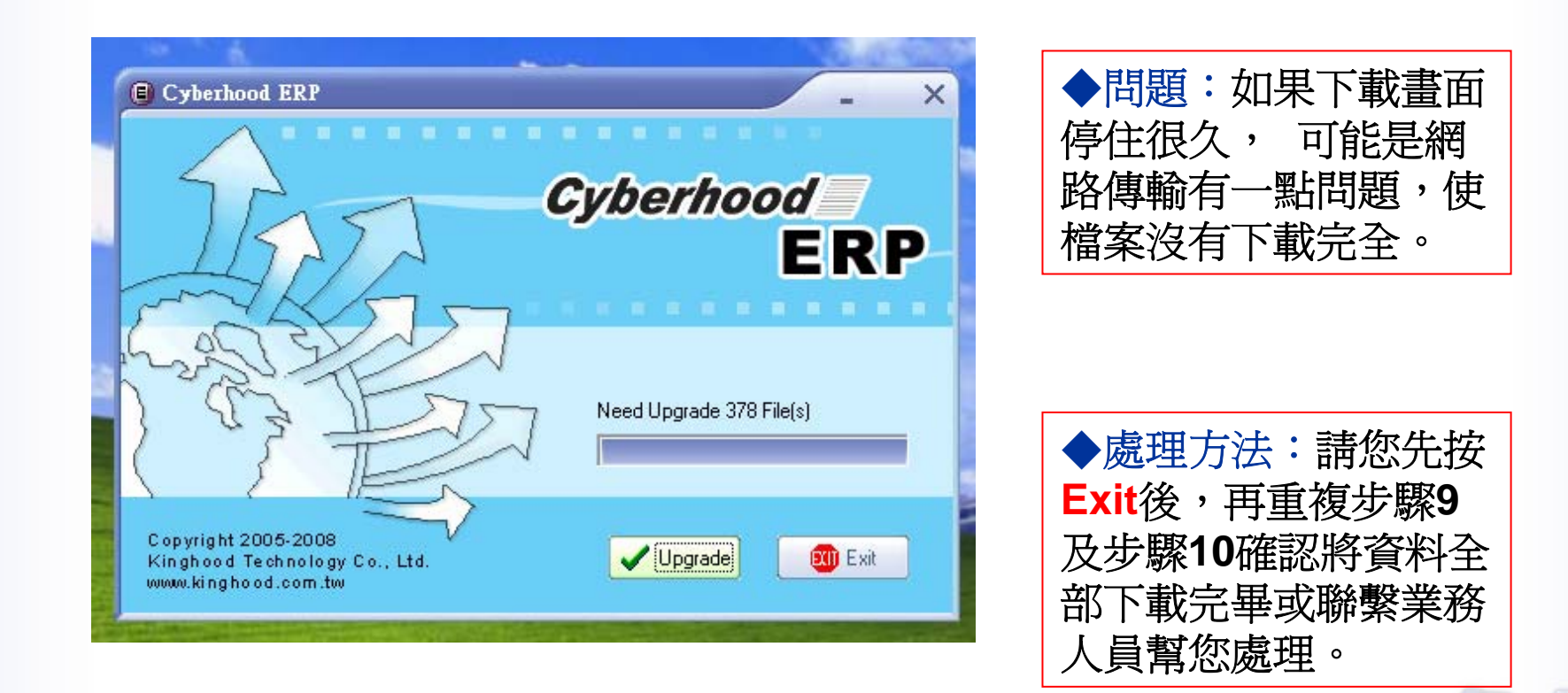

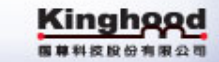

# Gyberhogy 联12.下載完畢重新啓動系統

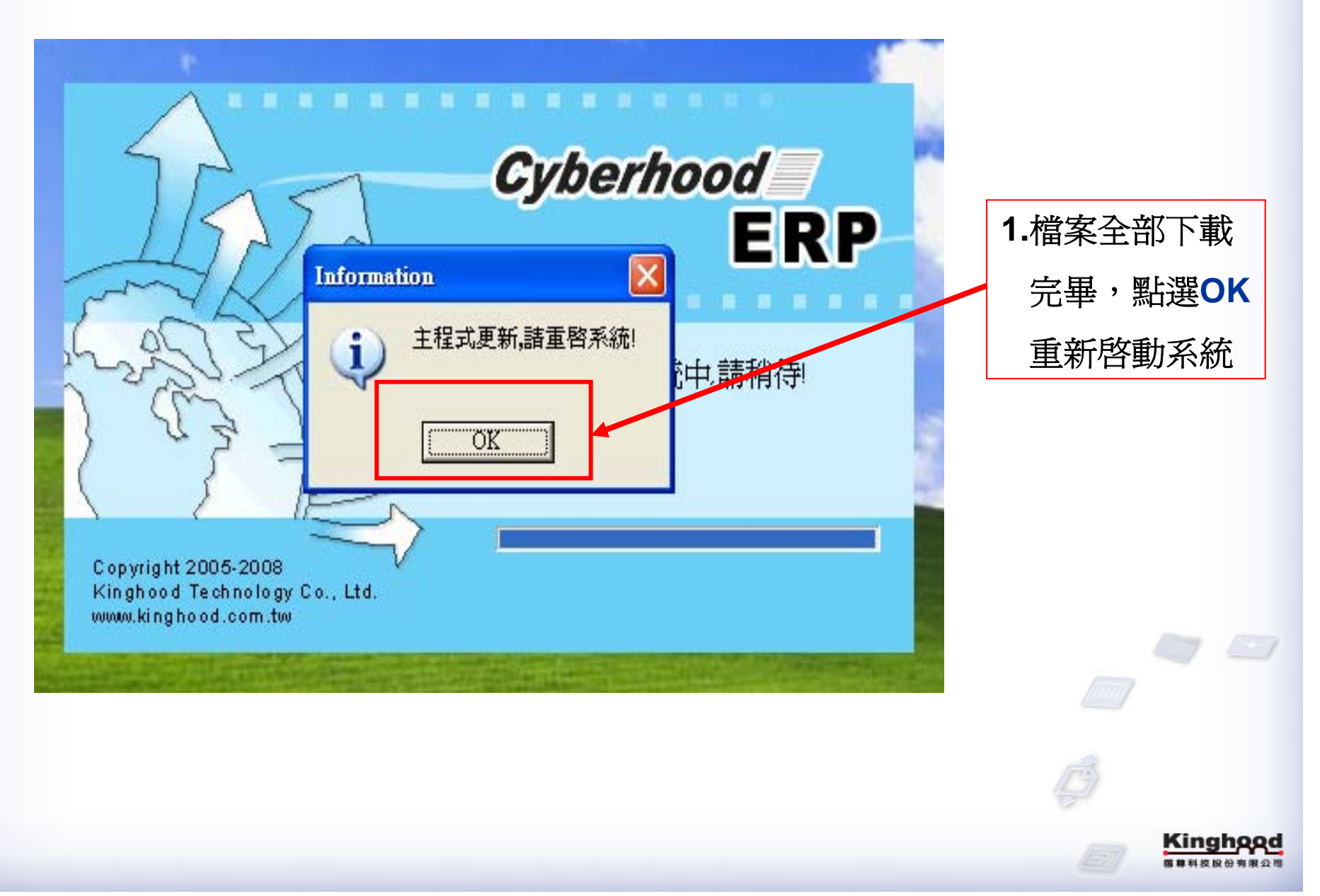

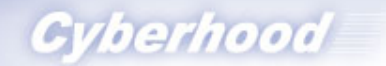

#### 步驟13.再次進入ERP

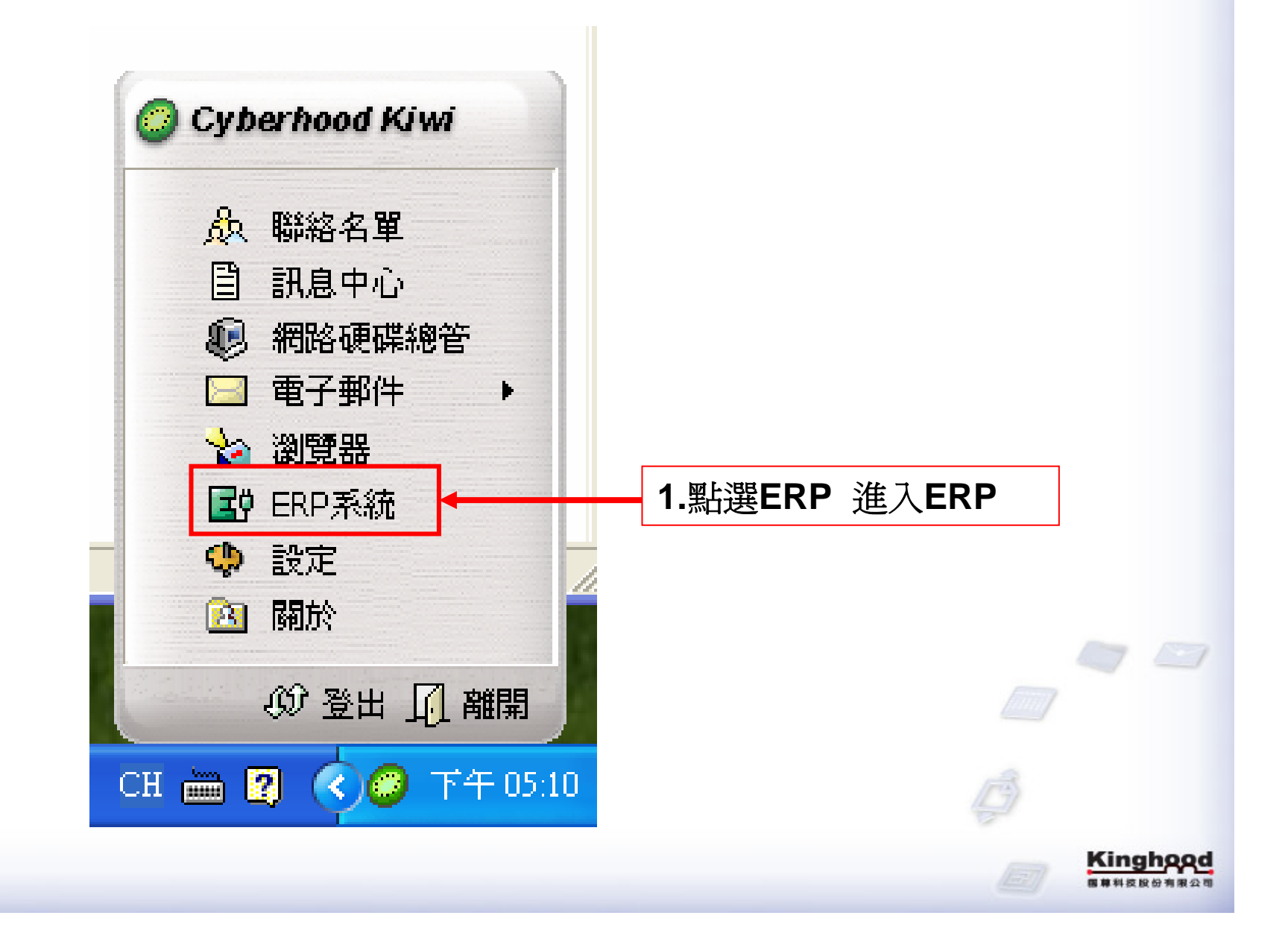

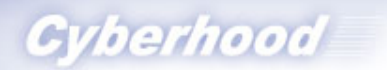

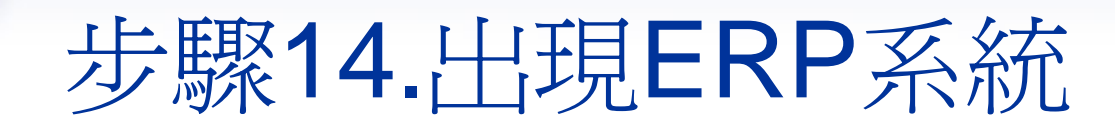

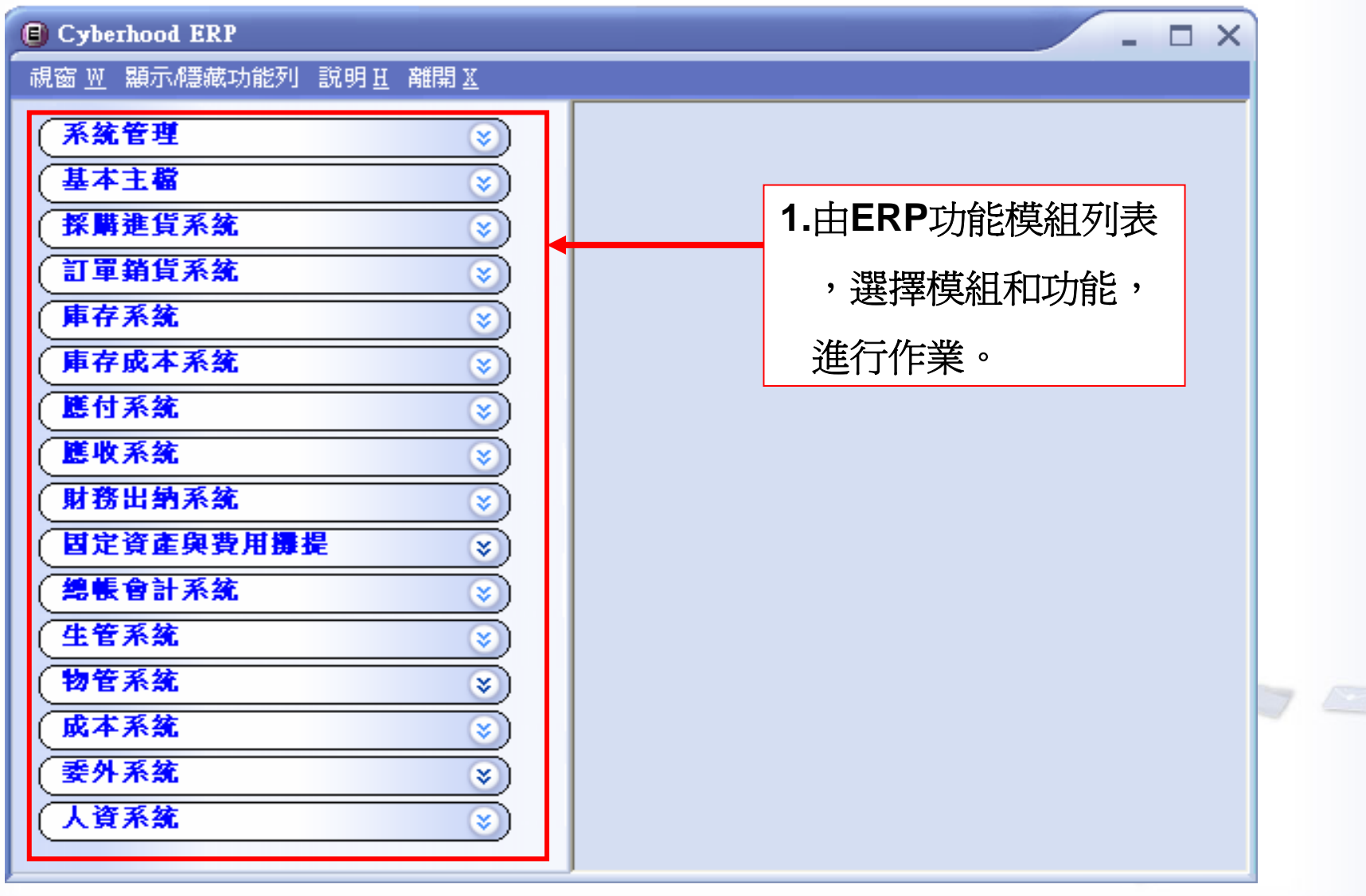

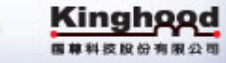

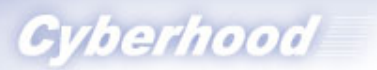

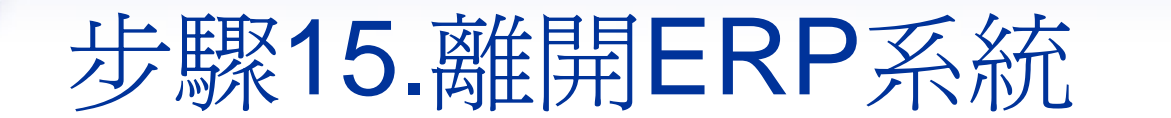

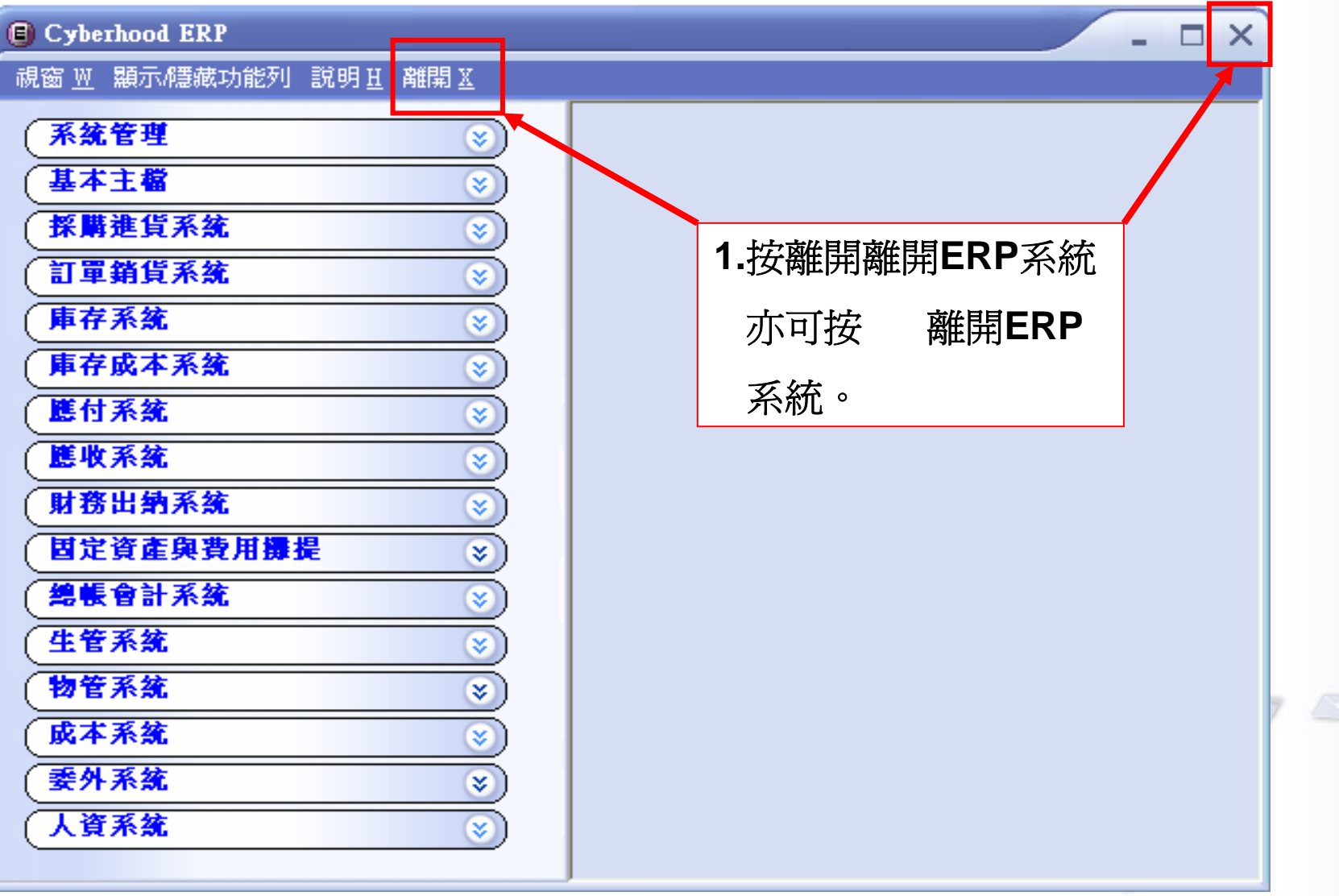

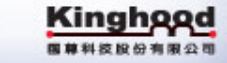

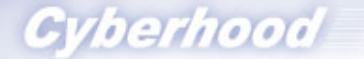

#### 步驟16.登出或離開Kiwi

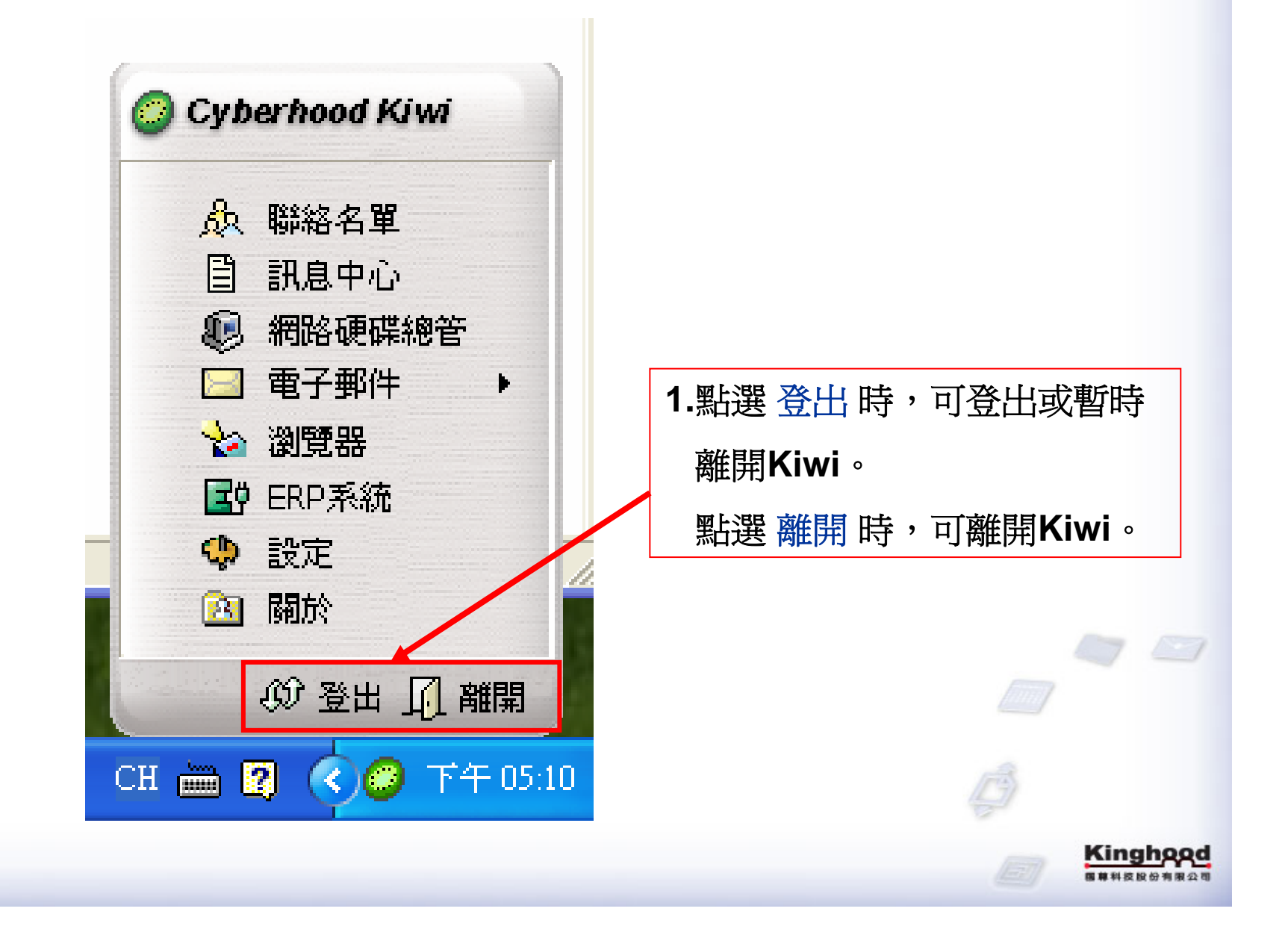

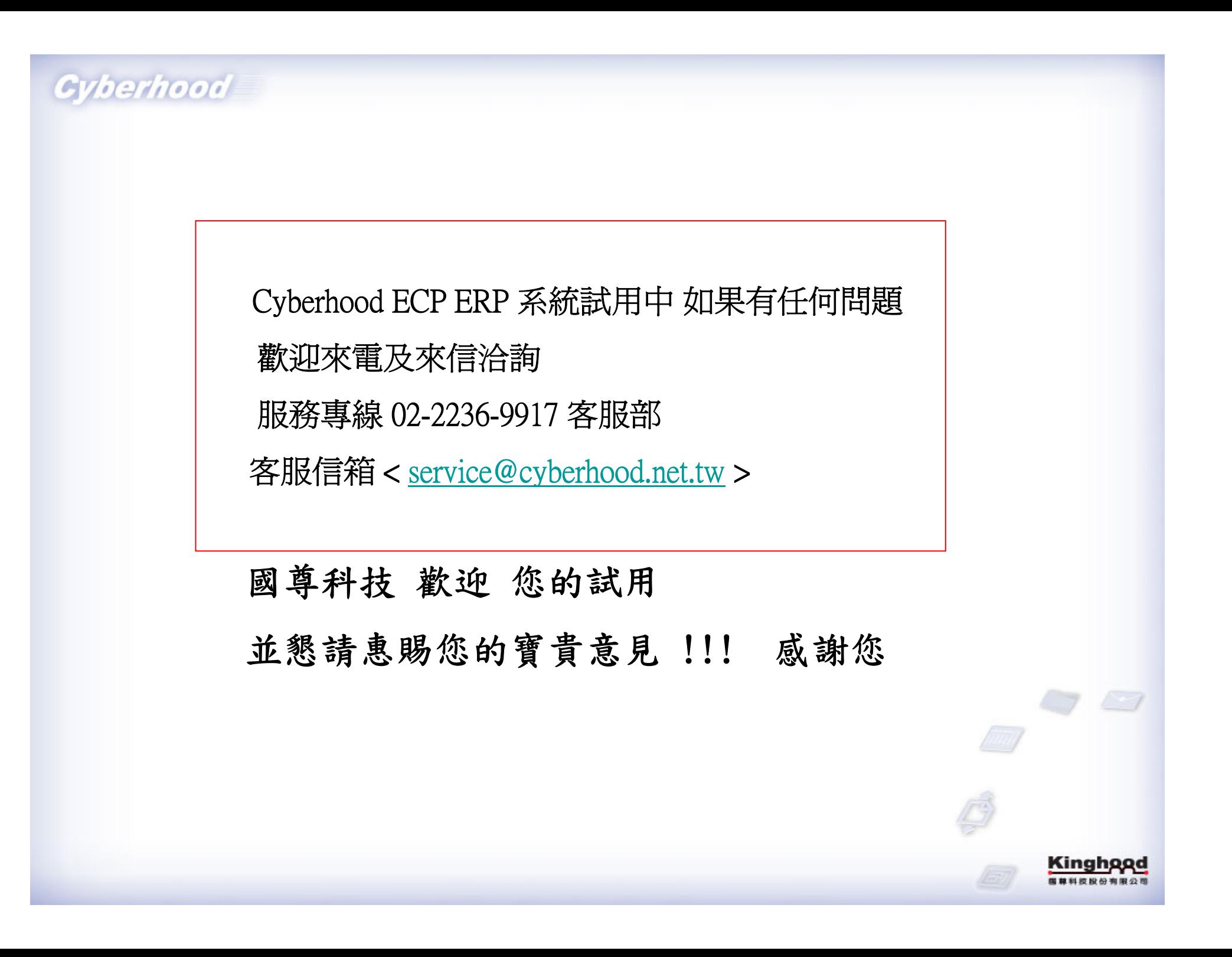